# **E**hips<u>mall</u>

Chipsmall Limited consists of a professional team with an average of over 10 year of expertise in the distribution of electronic components. Based in Hongkong, we have already established firm and mutual-benefit business relationships with customers from,Europe,America and south Asia,supplying obsolete and hard-to-find components to meet their specific needs.

With the principle of "Quality Parts,Customers Priority,Honest Operation,and Considerate Service",our business mainly focus on the distribution of electronic components. Line cards we deal with include Microchip,ALPS,ROHM,Xilinx,Pulse,ON,Everlight and Freescale. Main products comprise IC,Modules,Potentiometer,IC Socket,Relay,Connector.Our parts cover such applications as commercial,industrial, and automotives areas.

We are looking forward to setting up business relationship with you and hope to provide you with the best service and solution. Let us make a better world for our industry!

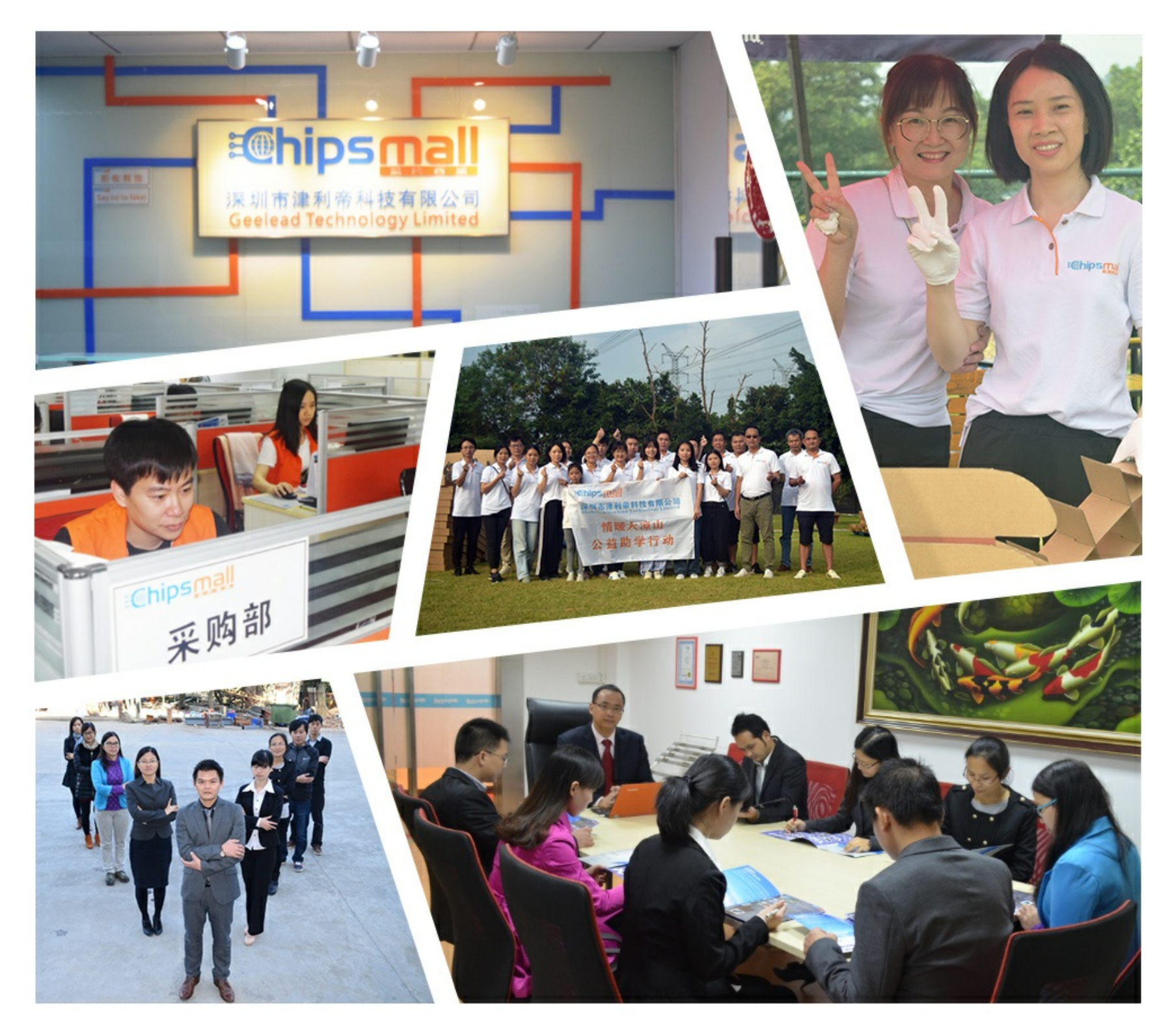

## Contact us

Tel: +86-755-8981 8866 Fax: +86-755-8427 6832 Email & Skype: info@chipsmall.com Web: www.chipsmall.com Address: A1208, Overseas Decoration Building, #122 Zhenhua RD., Futian, Shenzhen, China

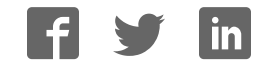

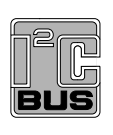

## **UM10729**

### **PCA9955A/B demonstration board OM13483**

**Rev. 2 — 1 August 2017 User manual**

#### **Document information**

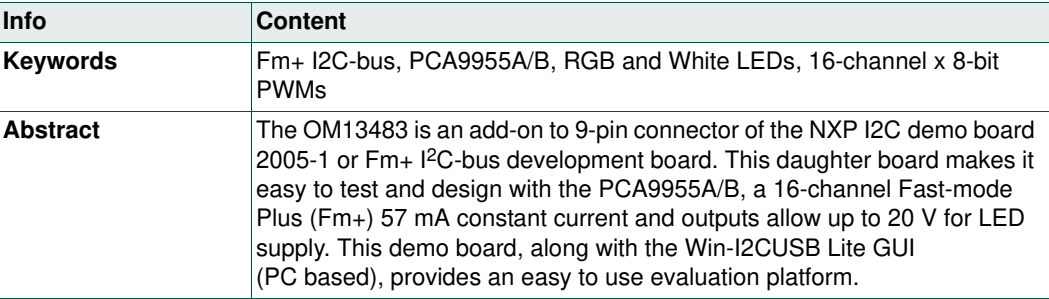

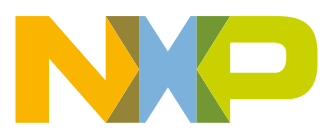

#### **Revision history**

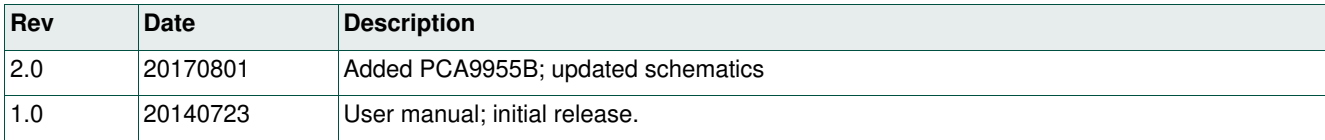

### **Contact information**

For more information, please visit: **http://www.nxp.com**

For sales office addresses, please send an email to: **salesaddresses@nxp.com**

UM10729 All information provided in this document is subject to legal disclaimers. © NXP Semiconductors B.V. 2017. All rights reserved.

### **1. Introduction**

The PCA9955A/B evaluation board features LEDs for color mixing, blinking and dimming demonstrations. A graphical interface allows the user to explore the different functions of the driver easily. The board can be connected in series with other I2C demo-boards to create an evaluation system.

The IC communicates to the host via the industry standard I<sup>2</sup>C-bus/SMBus port. The evaluation software runs under Microsoft Windows PC platform.

### **2. Features**

- **•** A complete evaluation platform for the PCA9955A/B 16-channel Fm+ I2C-bus constant current LED driver
- **•** Easy to use GUI-based software demonstrates the capabilities of the PCA9955A/B
- **•** On-board four white and four RGB LEDs for visual experience
- **•** Convenient test points for easy scope measurements and signal access
- **•** USB interface to the host PC
- **•** No external power supply required

### **3. Getting started**

### **3.1 Assumptions**

Familiarity with the  $12C$ -bus is helpful, but not required.

### **3.2 Static handling requirements**

### **CAUTION**

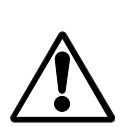

This device is sensitive to ElectroStatic Discharge (ESD). Therefore care should be taken during transport and handling. You must use a ground strap or touch the PC case or other grounded source before unpacking or handling the hardware.

### **3.3 Minimum system requirements**

- **•** PC Pentium 60 processor (or equivalent), 8 MB RAM, 10 MB of hard drive space
- **•** One USB port (either 2.0 or 1.1 compatible)
- **•** Windows 98SE, ME, 2000, XP, or Vista
- **•** I2C demonstration board 2005-1 (OM6275) or Win-I2CUSB board (from www.demoboard.com)

### **3.4 Power requirements**

The NXP demonstration board I2C 2005-1 and OM13483 hardware obtain power from the PC USB port. Care should be taken not to exceed the USB port current capabilities.

### **4. Installation**

### **4.1 I2C demo board 2005-1 and Win-I2CUSB Lite software**

The OM13483 is a daughter card to the OM6275 I2C demo board 2005-1. You may download the Win-I2CUSB Lite Software, the OM6275 user manual UM10206, and find ordering information at the NXP web site www.nxp.com/demoboard/OM6275.html.

The OM13483 is a daughter card to the OM13260 Fm+  ${}^{12}$ C-bus development board, which is part of the Fm+ development board kit (OM13320). You may download the software, user manual, and find ordering information at the NXP web site: www.nxp.com/demoboard/OM13320.html#documentation.

The Win-I2CUSB Lite software from The Boardshop runs on Windows 98SE, ME, 2000, and XP and is compatible with any PC hardware having a minimum of a Pentium processor and a USB port. The software allows the user to select one of the I2C-bus devices on the board from a menu. It also provides a Universal mode (I2C Expert mode) to allow users to create their own  $1<sup>2</sup>C$ -bus commands with the same  $1<sup>2</sup>C$ -bus devices.

### **4.2 OM13483 connection to I2C demo board 2005-1**

The I2C demo board 2005-1 should be disconnected from your PC before mounting the OM13483 board on to it. The OM13483 board has a 9-pin female connector (CON2) that connects to the JP1 male connector on the I2C demo board 2005-1 as shown in Figure 1.

With both boards facing you, and with USB connector on the right-hand side as shown in Figure 1, connect the OM13483 board to the I2C demo board 2005-1 before connecting the USB cable. Once the board is connected, connect the USB cable and start the Win-I2CUSB Lite software. You are now ready to evaluate the PCA9955A/B.

## **NXP Semiconductors UM10729**

**PCA9955A/B demonstration board OM13483**

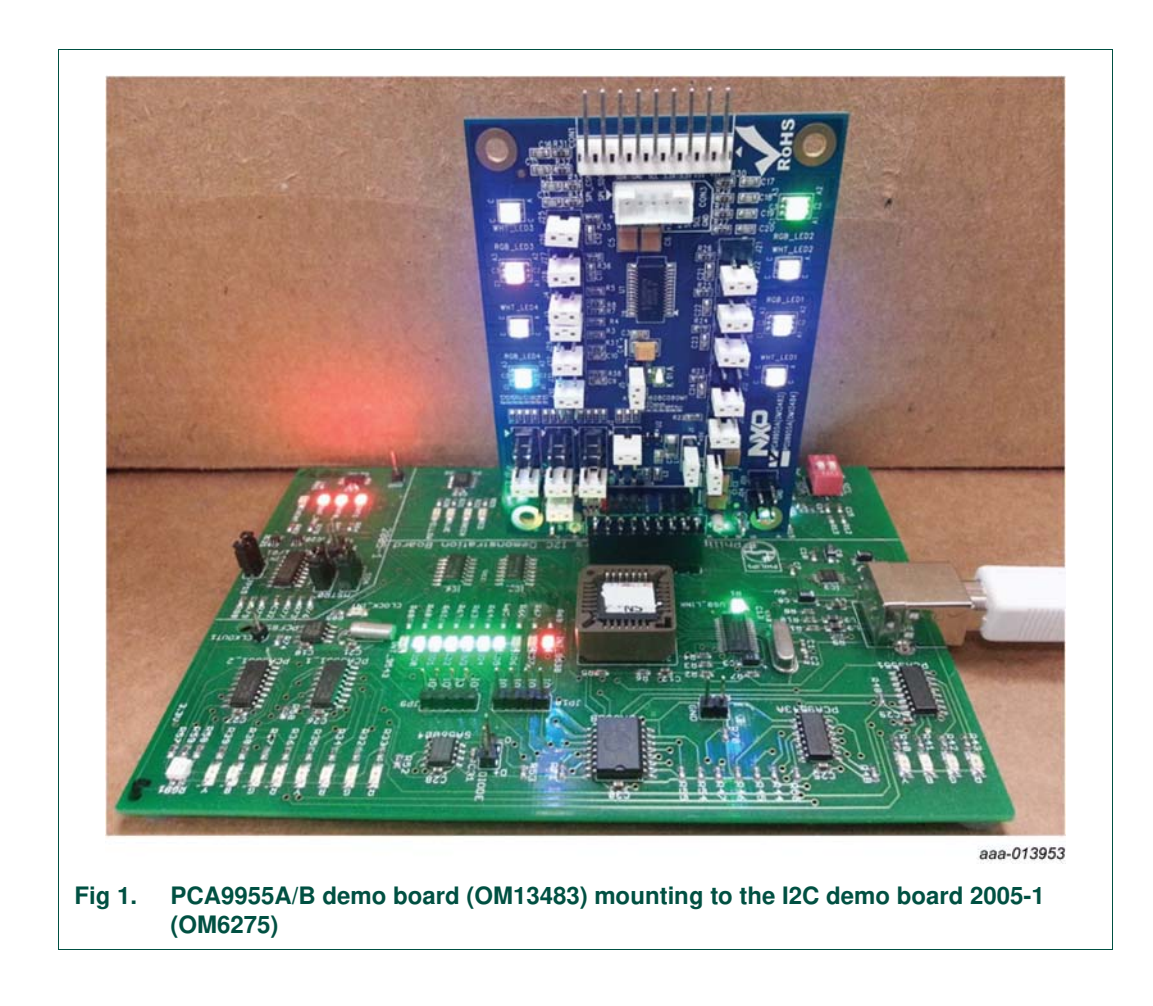

### **4.3 OM13483 connection to Fm+ I2C bus development board**

The OM13260 Fm+ I2C bus development board should be disconnected from your PC before mounting the OM13483 board onto it. The OM13483 board has a 9-pin female connector (CON2) that connects to the CN2 male connector on the bridge board (OM13399) as shown in Figure 2.

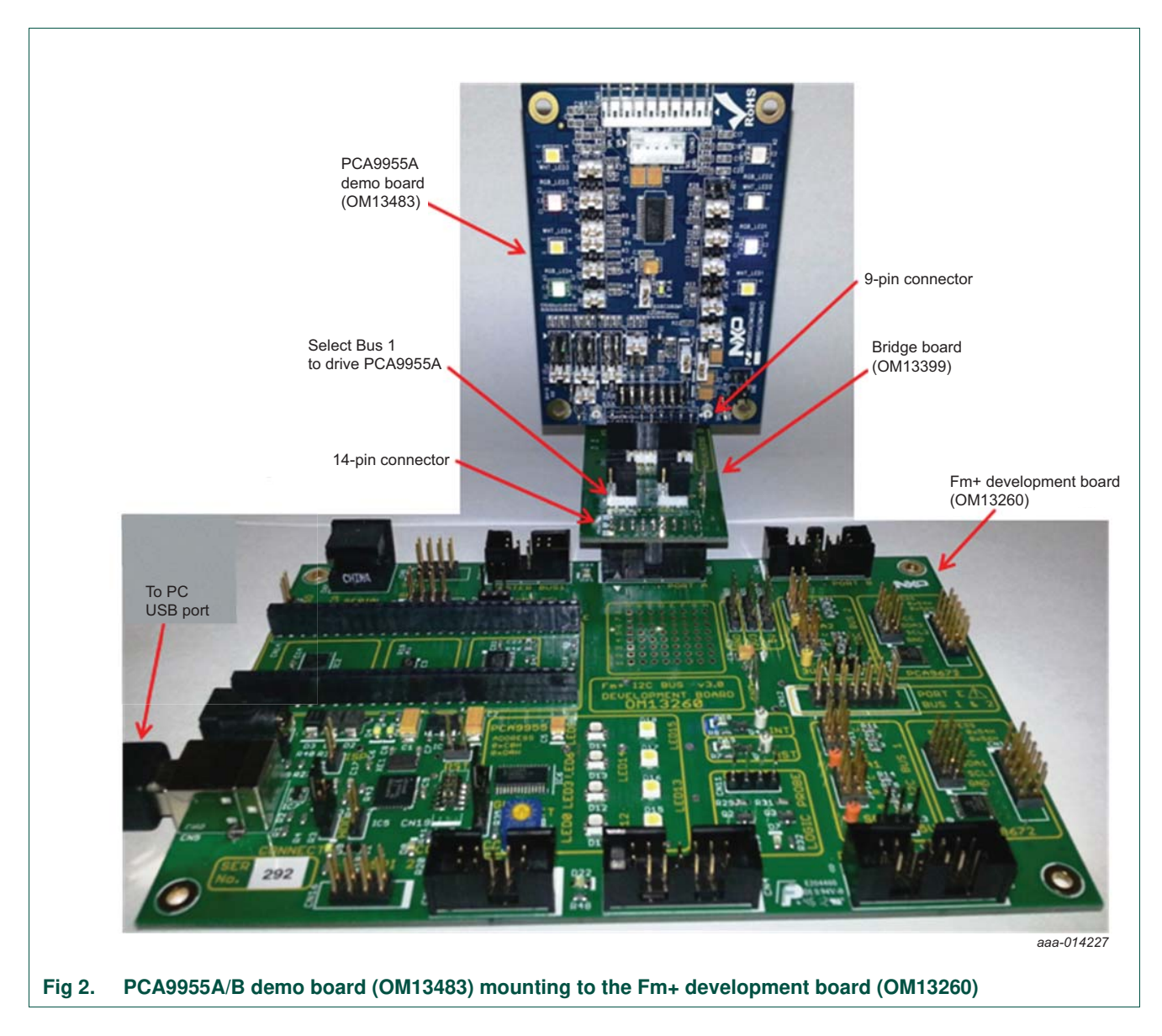

### **4.4 OM13483 connection to Win-I2CUSB hardware adapter board**

The Win-I2CUSB board should be disconnected from your PC before connecting the OM13483 board on to it. The OM13483 board has a 14-pin male connector (CON4) that connects to the 14-pin male connector (J1) on the Win-I2CUSB board as shown in Figure 3.

Connect the OM13483 board to the Win-I2CUSB board before connecting the USB cable. Once the board is connected, connect the USB cable and start the Win-I2CUSB Lite software. You are now ready to evaluate the PCA9955A/B.

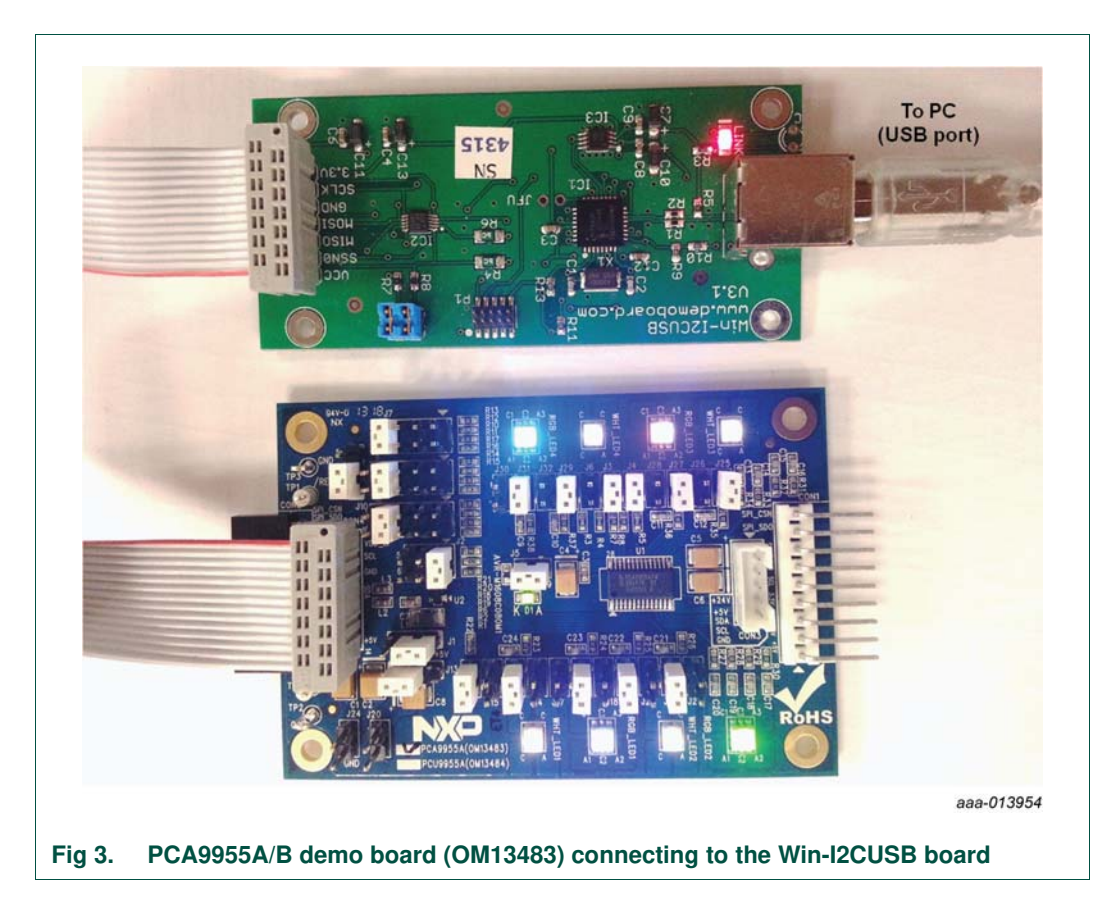

### **5. Hardware description**

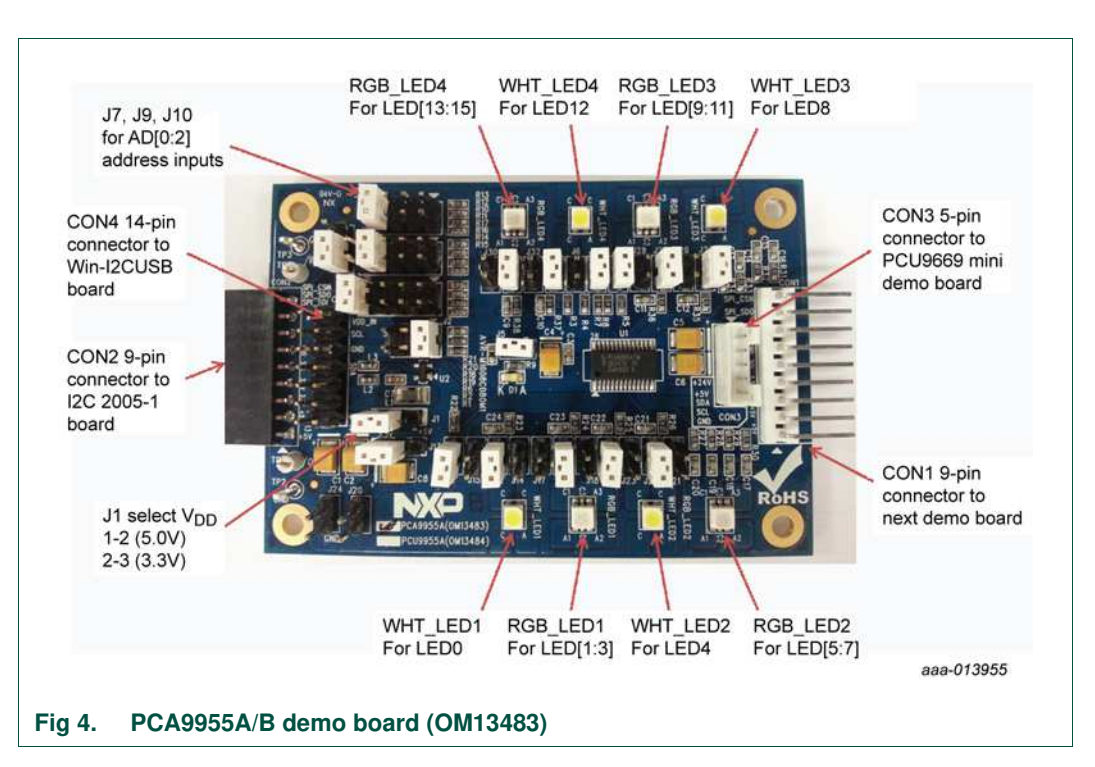

Figure 4 shows the following items on the hardware:

- CON1 (9-pin male connector) is used to daisy-chain to next <sup>2</sup>C-bus slave device or demo board.
- **•** CON2 (9-pin female connector) is connected to JP1 on I2C demo board 2005-1 as master device to drive this demo board.
- **•** CON3 (5-pin male connector) is connected to the PCU9669 or PCA9665 mini board as I2C-bus master device to drive this demo board.
- **•** CON4 (14-pin male connector) is connected to J1 on Win-I2CUSB hardware board as I<sup>2</sup>C-bus master device to drive this demo board.
- J1 selects V<sub>DD</sub> power for PCA9955A/B, connected 1-2 for V<sub>DD</sub> = 5 V and connected 2-3 for  $V_{DD} = 3.3 V$ .
- J7, J9 and J10 to select one of the five (GND, Pull-down, Floating, Pull-up and V<sub>DD</sub>) input levels to address inputs AD[0:2] for a maximum of 125 possible programmable I <sup>2</sup>C-bus slave address.
- **•** LED[0:15] 16-channel output to drive four White LEDs (WHT\_LED[1:4]) and four RGB LEDs (RGB\_LED[1:4]).
- **•** TP2 and TP3 are GND pins for probing use.
- **•** TP1 can be connected as external reset signal to RESET pin when J6 is open.
- **•** TP4 can be connected as external output enable signal to OE pin for blinking/dimming control when J11 is open.
- **•** All jumpers default setting and function as shown in Table 1.

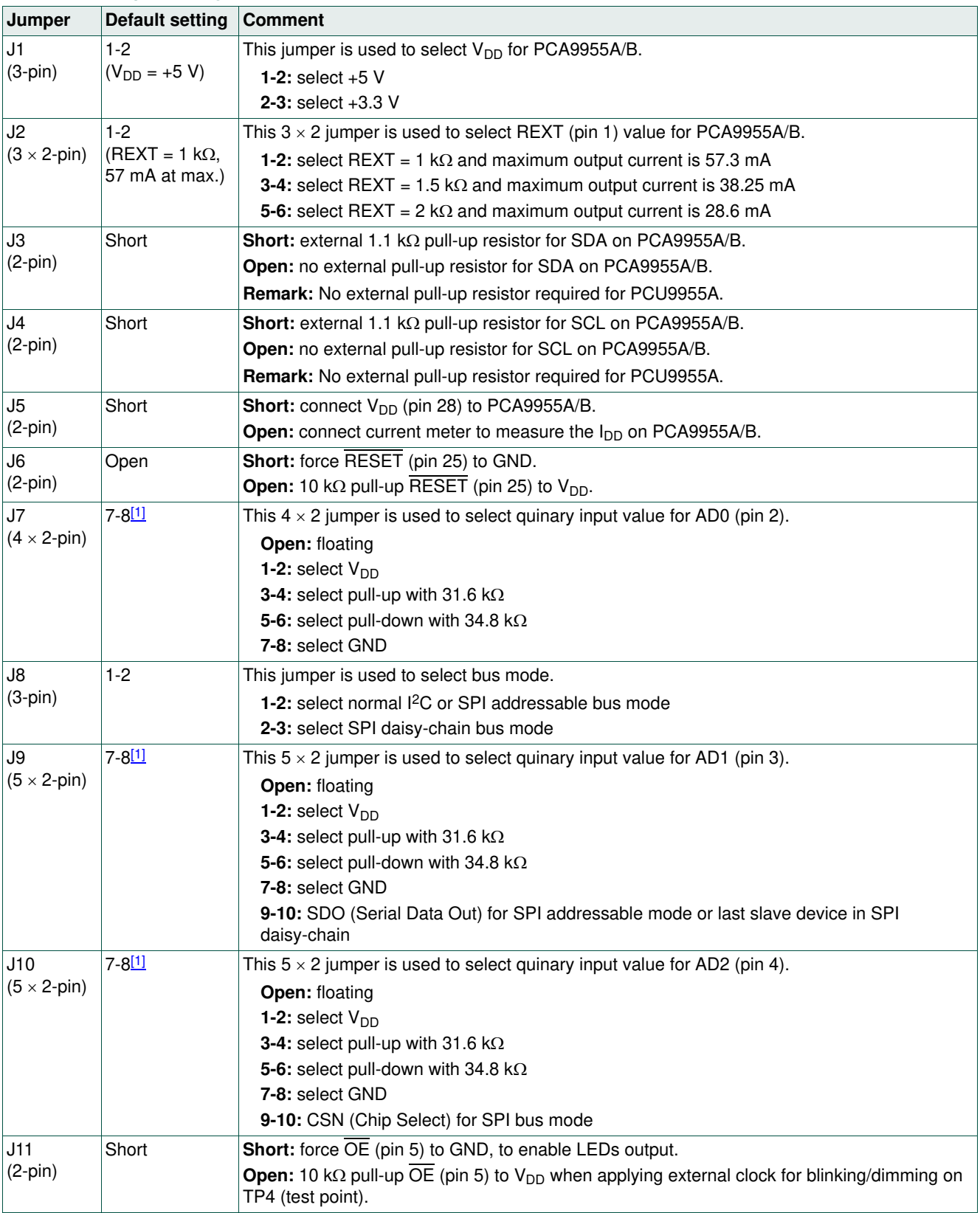

#### **Table 1. Jumper settings for test and evaluation**

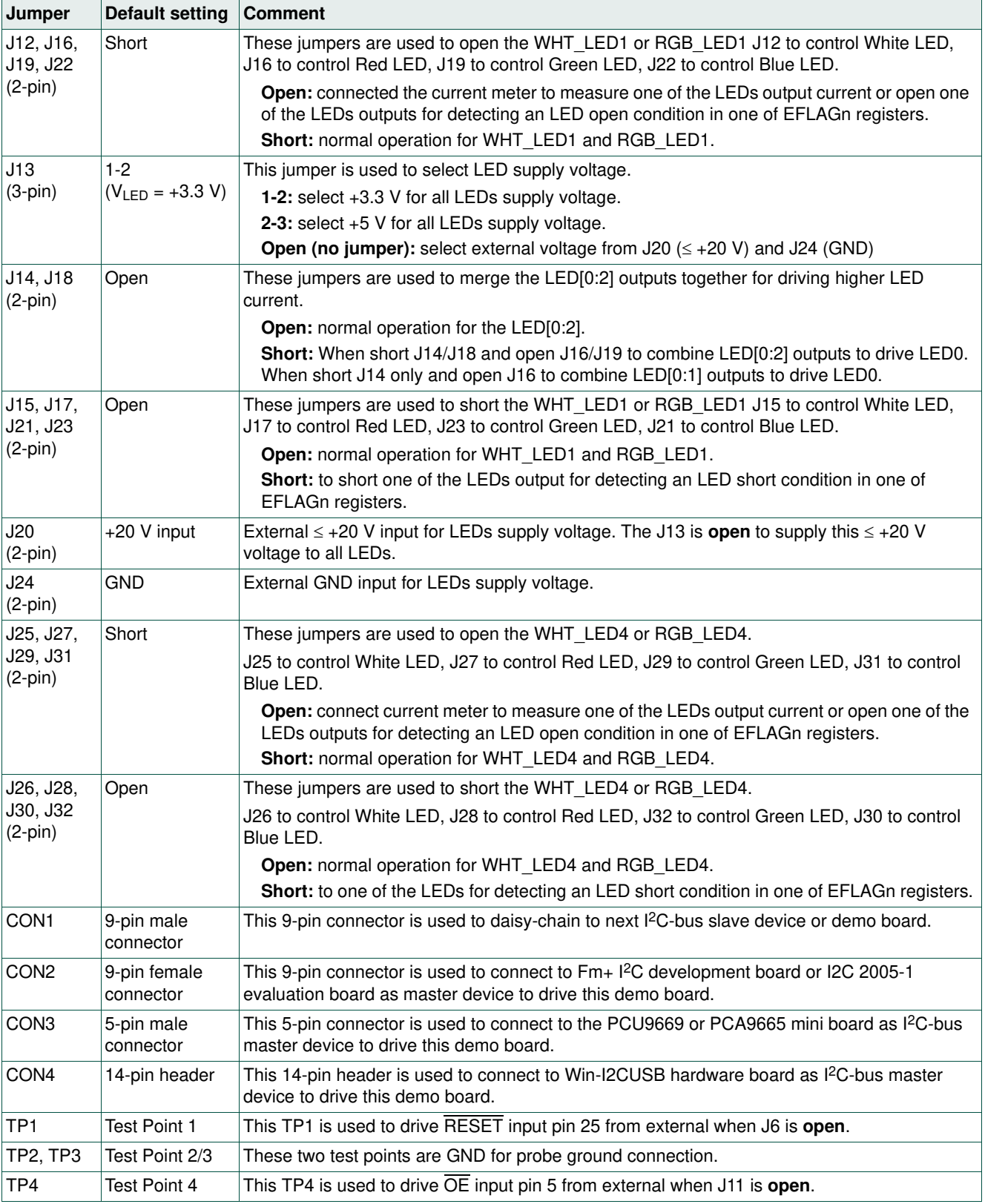

#### **Table 1. Jumper settings for test and evaluation** …continued

[1] Default PCA9955A/B slave address is  $0 \times 02h$  (AD $[2:0] =$  GND).

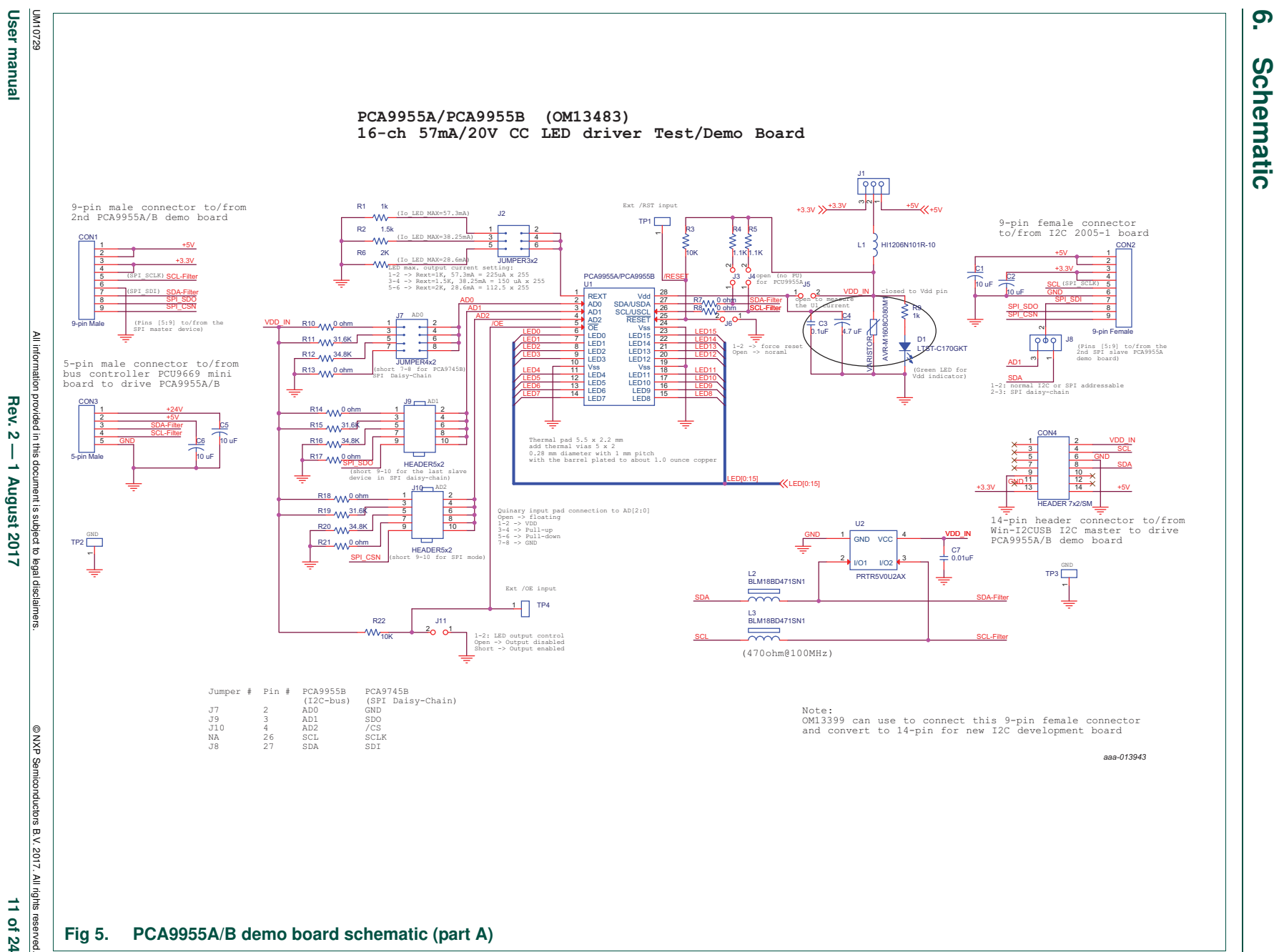

**6. Schematic**

**UM10729**

**Rev. 2 — 1 August 2017** 11 of 24 Ê  $\tilde{\sigma}$  $\mathbf{z}_4$ 

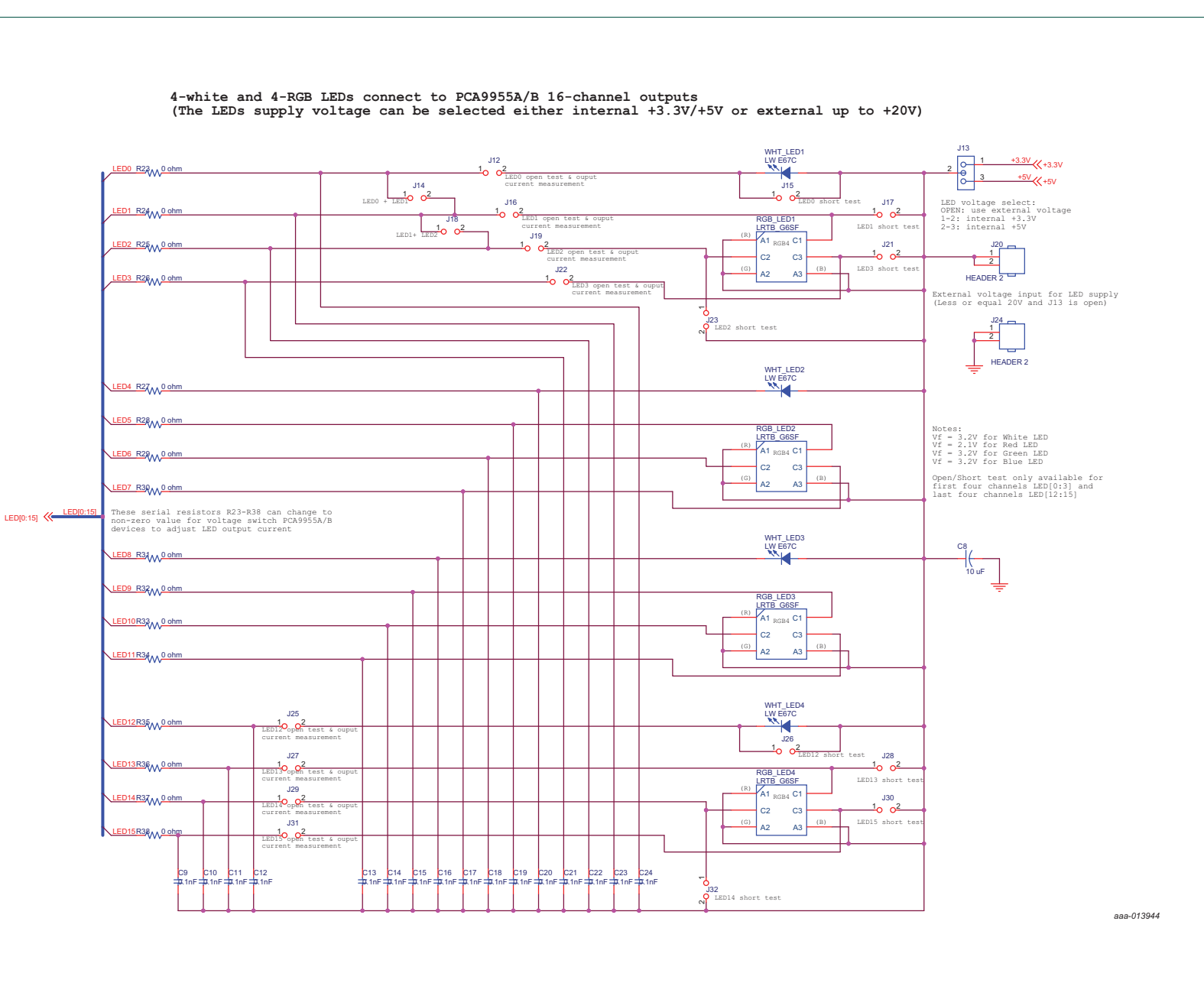

0M10729 User manual **User manual**

UM10729

All information All information provided in this document is subject to legal disclaimers.provided in this document is subject to legal disclaimer.  $Rew. 2 -$ **Rev. 2 — 1 August 2017** 12 of 24  $\pm$ 1 August 2017

 © NXP Semiconductors B.V. 2017. All rights reserved. ONXP Semiconductors B.V. 2017. All rights 12 of 24

### **7. OM13483 demonstration board main components**

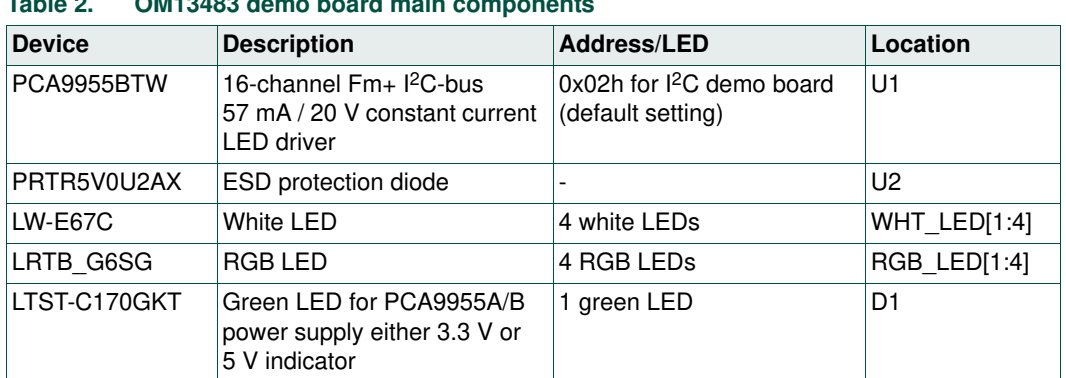

### **Table 2. OM13483 demo board main components**

### **8. PCA9955A/B evaluation steps**

The PCA9955A/B is controlled by Win-I2CUSB GUI in Expert mode, as shown in Figure 7.

![](_page_13_Picture_122.jpeg)

Connect the hardware as described in Section 4. All jumpers are in default setting and device address is set to 0x02 on J7, J9 and J10 (set AD[0:2] = GND) for PCA9955A/B demo board. When you have correctly installed the software and the demonstration board hardware is connected and recognized by the computer, start the Win-I2CUSB Lite

software. As shown in Figure 7, when the demonstration board hardware is correctly connected to the USB port and the computer recognizes it, the message 'Hardware Detected' is displayed on the bottom of the window.

Switched 3.3 V and 5.0 V power supplies are controlled through the 'Options' menu or by double-clicking the 3.3 V or 5.0 V symbols on the bottom of the window. Power supplies are disabled by default and must be enabled before using the  $l^2C$ -bus devices on the board. I2C-bus frequency is controlled through the 'Options' menu or by double-clicking the frequency symbol on the bottom of the window.

### **8.1 PCA9955A/B blinking demo for all White and RGB LEDs**

- 1. From the 'Device' drop-down menus select 'Universal Modes', and from the subsequent drop-down menu select 'Expert Mode' as shown in Figure 7.
- 2. Copy the 'PCA9955A/B WHT\_RGB LEDs blinking demo i2c address =  $0x02h'$  text file as shown below. From the 'File' drop-down menus select 'Open', and from the 'open data file' window select the 'PCA9955A/B WHT\_RGB LEDs blinking demo  $i2c$  address =  $0x02h'$  text file.

![](_page_14_Picture_196.jpeg)

- 02, Write, Yes, 0, 81, 21, FF, FF, FF, FF, Comments: start write 01h register to program the DMBLNK=1 for blinking, LDRx=11 for group dimming/blinking controlled by GRPPWM, GRPFREQ
- 02,Write,Yes,0,44,C0,Comments: write PWMALL register to set the PWMx=C0h 75% duty cycles for individual LED
- 02,Write,Yes,2000,86,40,00,Comments: write GRPPWM=40h for duty cycle (ON/OFF ratio in 25%) and GRPFREQ= 00h (67 ms for blinking period)
- 02,Write,Yes,2000,86,80,01,Comments: write GRPPWM=80h for duty cycle (ON/OFF ratio in 50%) and GRPFREQ= 02h (131 ms for blinking period)
- 02,Write,Yes,2000,86,A0,02,Comments: write GRPPWM=C0h for duty cycle (ON/OFF ratio in 62.5%) and GRPFREQ= 04h (196 ms for blinking period)
- 02,Write,Yes,2000,86,C0,03,Comments: write GRPPWM=FFh for duty cycle (ON/OFF ratio in 75%) and GRPFREQ= 06h (262 ms for blinking period)

```
00,Write,Yes,0,06,Comments: SW reset
```
Sequence:01,02,03,04,05,06,07,08,09,10,11,12,13,14,15,16,17,18,19,20,21,22,23

- 3. After opening the 'PCA9955A/B WHT\_RGB LEDs blinking demo i2c address =  $0x02h'$ text file, the Win-I2CUSB GUI in Expert mode screen will be displayed as shown in Figure 8.
- 4. Click the 'Send All' button. All the valid messages on the screen is sent in order of the row number (Msg #). The action is performed one time.

![](_page_15_Picture_115.jpeg)

### **8.2 Test of LED open or short error detection**

The PCA9955A/B can detect an LED open or short condition at its open-drain LED outputs. Users recognize these faults by reading the status of a pair of error bits (ERRx) in error flag registers (EFLAGn) for each channel.

The user can poll the ERROR status bit (bit 6 in MODE2 register) to check if there is a fault condition in any of the 16 channels. The EFLAGn registers can then be read to determine which channels are at fault and the type of fault in those channels.

1. Copy the 'PCA9955A/B Open or Short test' text file as shown below. From the 'File' drop-down menus select 'Open', and from the 'open data file' window select the 'PCA9955A/B Open or Short test' text file.

```
Expert Mode Data File
00,Write,Yes,5,06,Comments: software reset
02,Write,Yes,0,98,80,80,Comments: set current to 50% of max in IREF0/IREF1
02,Write,Yes,50,02,05,Comments: set LED0 and LED1 are fully ON
02,Write,Yes,1,01,11,Comments: Clear all error status bits in EFLAGn registers by 
     writing bit4=1 in MODE2
02,Read,Yes,0,01,Comments: read ERROR status (bit6) in MODE2
02,Write,Yes,0,46,Comments: set EFLAG0 register address
02,Read,Yes,0,00,Comments: Read EFLAG0 status (bit1/0 for LED 0 and bit 3/2 for 
     LED1 error status)
02,Write,Yes,1,01,11,Comments: Clear all error status bits in EFLAGn registers by 
     writing bit4=1 in MODE2
02,Write,Yes,0,98,00,00,Comments: set output current to zero in IREF0/IREF1
Sequence:01,02,03,04,05,06,07,08,09
```
- 2. After opening the 'PCA9955A/B Open or Short test' text file, the Win-I2CUSB GUI in Expert mode screen will be displayed as shown in Figure 9.
- 3. Click the 'Send All' button. All the valid messages on the screen is sent in order of the row number (Msg #). The action is performed one time.
- 4. To verify the read data on message line 5 for ERROR status and line 7 for EFLAG status.
- 5. To open the J12 and J16 for open-circuit test on LED0 and LED1, repeat steps 3 and 4 to find the error report in message line 5 and line 7.
- 6. To short the J15 and J17 for short-circuit test on LED0 and LED1, repeat steps 3 and  $\frac{4}{5}$  to find the error report in message line 5 and line 7.

![](_page_17_Picture_39.jpeg)

### **9. PCA9955A/B evaluation steps with Fm+ development board**

NXP Fm+ Board GUI File Device Options Window Help ¥ I/O Expanders **A LED Blinkers and Dimmers**  $\uparrow$  5V PCA9672 8ch PORTA PORT B Master Selector (2-to-1 demux) > Multiplexers/Switches I2C BUS 2  $\mathbf{r}$ Non-volatile Registers łs.  $\frac{1}{1}$  XF **Real Time Clocks**  $\lambda$ **Thermal Management**  $\lambda$ PCA9955 16ch PORT E **Expert Mode** L<sub>5V</sub> IZC BUS 1 LPC1343 PULL UP I2C BUS 1 MCU **RESISTORS** PCA9672 8ch PORT D PORTC Transmission successful USB-I2C Hardware Detected 1000 kHz  $\sqrt{2}$  $\mathbf{x}$ NXP Fm+ Board GUI - [I<sup>2</sup>C Expert Mode] File Edit Device Options Window Help  $\varXi$  $1019 + -$  5  $0400$ Msg # Start Address R/W Data Stop? Additional Notes Delay **ST**  $\overline{2}$ ST ST  $\overline{\mathbf{3}}$  $\overline{4}$ ST ST 5 6 ST ST  $\overline{7}$ ST 8  $\leftarrow$   $\left| \frac{1}{111} \right|$ Send Message Send All Send Sequence | Send Continuously Active Msg.  $= 00$ Idle Transmission successful USB-I2C Hardware Detected 1000 kHz aaa-013569 **Fig 10. Select the Expert mode from Fm+ development board GUI**

The PCA9955A/B is controlled by Fm+ development board GUI in Expert mode, as shown in Figure 10.

Connect the hardware as described in Section 4.3. All jumpers are in default setting and device address is set to 0x02 on J7, J9 and J10 (set AD $[0:2] =$  GND) for PCA9955A/B demo board. When you have correctly installed the software and the demonstration board hardware is connected and recognized by the computer, start the Fm+ development board software. As shown in Figure 10, when the demonstration board hardware is correctly connected to the USB port and the computer recognizes it, the message 'USB-I2C Hardware Detected' is displayed on the bottom of the window.

### **9.1 PCA9955A/B blinking and gradation demo for all LEDs**

- 1. From the 'Device' drop-down menus select 'Expert Modes' as shown in Figure 10.
- 2. Copy the 'PCA9955A/B WHT\_RGB LEDs blinking & gradation demo i2c address = 0x02h' text file as shown below. From the 'File' drop-down menus select 'Open', and from the 'open data file' window to select the 'PCA9955A/B WHT\_RGB LEDs blinking & gradation demo i2c address =  $0x02h'$  text file.

Expert Mode Data File 00,Write,Yes,0,06,Comments: SW reset 02,Write,Yes,0,45,80,Comments: write IREFALL to 80h (225uA x 128 = 28.8mA per channel) 02,Write,Yes,500,82,01,01,01,01,Comments: start write LEDOUTx register to turn on white LEDs 02,Write,Yes,700,82,04,04,04,04,Comments: start write LEDOUTx register to turn on red LEDs 02,Write,Yes,500,82,01,01,01,01,Comments: start write LEDOUTx register to turn on white LEDs 02,Write,Yes,700,82,10,10,10,10,Comments: start write LEDOUTx register to turn on green LEDs 02,Write,Yes,500,82,01,01,01,01,Comments: start write LEDOUTx register to turn on white LEDs 02,Write,Yes,700,82,40,40,40,40,Comments: start write LEDOUTx register to turn on blue LEDs 02,Write,Yes,300,82,01,00,00,00,Comments: start write LEDOUTx register to turn on white LEDs 02,Write,Yes,300,82,00,05,00,00,Comments: start write LEDOUTx register to turn on white, red LEDs 02,Write,Yes,300,82,00,00,51,00,Comments: start write LEDOUTx register to turn on white, Blue\_Green LEDs 02,Write,Yes,300,82,00,00,00,55,Comments: start write LEDOUTx register to turn on white and RGB LEDs 02, Write, Yes, 400, 82, 40, 01, 04, 10, Comments: start write LEDOUTx register to turn on white and RGB LEDs 02,Write,Yes,400,82,10,40,01,04,Comments: start write LEDOUTx register to turn on white and RGB LEDs 02,Write,Yes,400,82,04,10,40,01,Comments: start write LEDOUTx register to turn on white and RGB LEDs 02,Write,Yes,400,82,01,40,10,04,Comments: start write LEDOUTx register to turn on white and RGB LEDs 02,Write,Yes,0,81,21,FF,FF,FF,FF,Comments: start write 01h register to program the DMBLNK=1 for blinking, LDRx=11 for group dimming/blinking controlled by GRPPWM, GRPFREQ 02,Write,Yes,0,44,C0,Comments: write PWMALL register to set the PWMx=C0h 75% duty cycles for individual LED 02,Write,Yes,2000,86,40,00,Comments: write GRPPWM=40h for duty cycle (ON/OFF ratio in 25%) and GRPFREQ= 00h (67mS for blinking period) 02,Write,Yes,2000,86,80,01,Comments: write GRPPWM=80h for duty cycle (ON/OFF ratio in 50%) and GRPFREQ= 02h (131mS for blinking period) 02,Write,Yes,2000,86,A0,02,Comments: write GRPPWM=C0h for duty cycle (ON/OFF ratio

- 02,Write,Yes,2000,86,C0,03,Comments: write GRPPWM=FFh for duty cycle (ON/OFF ratio in 75%) and GRPFREQ= 06h (262 mS for blinking period) 00,Write,Yes,0,06,Comments: write SW reset 02,Write,Yes,0,81,01,Comments: set linear curve 02,Write,Yes,0,82,05,05,05,05,Comments: set LDR= 01, turn white & red LED ON 02,Write,Yes,1,A8,C1,47,C9,78,00,00,00,00,00,00,00,00,00,00,00,00,33,33,00,00,00, 00,03,Comments: set group0 in continuous mode, IREF\_GRP=120x225=27mA, 60-step, 64ms & 450ua per step, ramp up/dn time 3.9s & hold on/off (0.25s) 02,Write,Yes,8200,45,01,Comments: set IREFALL not 0 to enable LED outputs 00,Write,Yes,0,06,Comments: write SW reset 02,Write,Yes,1,81,05,Comments: set exponential curve 02,Write,Yes,0,82,11,11,11,11,Comments: set LDR= 01, turn white & green LED ON 02,Write,Yes,1,A8,C1,47,C9,78,00,00,00,00,00,00,00,00,00,00,00,00,55,55,00,00,00, 00,03,Comments: set group0 in continuous mode, IREF\_GRP=240x225=27mA, 60-step, 64ms &450ua per step, ramp up/dn time 3.9s & hold on/off (0.25s) 02,Write,Yes,8200,45,01,Comments: set IREFALL not 0 to enable LED outputs 00,Write,Yes,0,06,Comments: write SW reset 02,Write,Yes,1,81,05,Comments: set exponential curve 02,Write,Yes,0,82,41,41,41,41,Comments: set LDR= 01, turn white & blue LED ON 02,Write,Yes,1,A8,C1,47,C9,78,00,00,00,00,00,00,00,00,00,00,00,00,99,99,00,00,00, 00,03,Comments: set group0 in continuous mode, IREF\_GRP=240x225=27mA, 60-step, 64ms &450ua per step, ramp up/dn time 3.9s & hold on/off (0.25s) 02,Write,Yes,8200,45,01,Comments: set IREFALL not 0 to enable LED outputs 00,Write,Yes,0,06,Comments: write SW reset Sequence:01,02,03,04,05,06,07,08,09,10,11,12,13,14,15,16,17,18,19,20,21,22,23,24, 25,26,27,28,29,30,31,32,33,34,35,36,37,38
- 3. After opening the 'PCA9955A/B WHT\_RGB LEDs blinking & gradation demo i2c address =  $0x02h'$  text file, the 'NXP Fm+ Board GUI' in Expert mode screen is displayed as shown in Figure 11.
- 4. Click the 'Send All' button. All the valid messages on the screen will be sent in the order of the row number (Msg #). The action will be performed one time.

![](_page_21_Picture_33.jpeg)

### **10. Support**

For support, send an e-mail to: **i2c.support@nxp.com**

### **11. Abbreviations**

![](_page_22_Picture_119.jpeg)

### **12. References**

- **[1] PCA9955A, 16-channel Fm+ I2C-bus 57 mA / 20 V constant current LED driver —** Product data sheet; NXP Semiconductors; www.nxp.com/documents/data\_sheet/PCA9955A.pdf
- **[2] UM10206, I2C Demonstration Board 2005-1 Quick Start Guide**  NXP Semiconductors; www.nxp.com/documents/user\_manual/UM10206.pdf

### **13. Legal information**

### **13.1 Definitions**

**Draft —** The document is a draft version only. The content is still under internal review and subject to formal approval, which may result in modifications or additions. NXP Semiconductors does not give any representations or warranties as to the accuracy or completeness of information included herein and shall have no liability for the consequences of use of such information.

### **13.2 Disclaimers**

**Limited warranty and liability —** Information in this document is believed to be accurate and reliable. However, NXP Semiconductors does not give any representations or warranties, expressed or implied, as to the accuracy or completeness of such information and shall have no liability for the consequences of use of such information. NXP Semiconductors takes no responsibility for the content in this document if provided by an information source outside of NXP Semiconductors.

In no event shall NXP Semiconductors be liable for any indirect, incidental, punitive, special or consequential damages (including - without limitation - lost profits, lost savings, business interruption, costs related to the removal or replacement of any products or rework charges) whether or not such damages are based on tort (including negligence), warranty, breach of contract or any other legal theory.

Notwithstanding any damages that customer might incur for any reason whatsoever, NXP Semiconductors' aggregate and cumulative liability towards customer for the products described herein shall be limited in accordance with the Terms and conditions of commercial sale of NXP Semiconductors.

**Right to make changes —** NXP Semiconductors reserves the right to make changes to information published in this document, including without limitation specifications and product descriptions, at any time and without notice. This document supersedes and replaces all information supplied prior to the publication hereof.

**Suitability for use —** NXP Semiconductors products are not designed, authorized or warranted to be suitable for use in life support, life-critical or safety-critical systems or equipment, nor in applications where failure or malfunction of an NXP Semiconductors product can reasonably be expected to result in personal injury, death or severe property or environmental damage. NXP Semiconductors and its suppliers accept no liability for inclusion and/or use of NXP Semiconductors products in such equipment or applications and therefore such inclusion and/or use is at the customer's own risk.

**Applications —** Applications that are described herein for any of these products are for illustrative purposes only. NXP Semiconductors makes no representation or warranty that such applications will be suitable for the specified use without further testing or modification.

Customers are responsible for the design and operation of their applications and products using NXP Semiconductors products, and NXP Semiconductors accepts no liability for any assistance with applications or customer product

design. It is customer's sole responsibility to determine whether the NXP Semiconductors product is suitable and fit for the customer's applications and products planned, as well as for the planned application and use of customer's third party customer(s). Customers should provide appropriate design and operating safeguards to minimize the risks associated with their applications and products.

NXP Semiconductors does not accept any liability related to any default, damage, costs or problem which is based on any weakness or default in the customer's applications or products, or the application or use by customer's third party customer(s). Customer is responsible for doing all necessary testing for the customer's applications and products using NXP Semiconductors products in order to avoid a default of the applications and the products or of the application or use by customer's third party customer(s). NXP does not accept any liability in this respect.

**Export control —** This document as well as the item(s) described herein may be subject to export control regulations. Export might require a prior authorization from competent authorities.

**Evaluation products —** This product is provided on an "as is" and "with all faults" basis for evaluation purposes only. NXP Semiconductors, its affiliates and their suppliers expressly disclaim all warranties, whether express, implied or statutory, including but not limited to the implied warranties of non-infringement, merchantability and fitness for a particular purpose. The entire risk as to the quality, or arising out of the use or performance, of this product remains with customer.

In no event shall NXP Semiconductors, its affiliates or their suppliers be liable to customer for any special, indirect, consequential, punitive or incidental damages (including without limitation damages for loss of business, business interruption, loss of use, loss of data or information, and the like) arising out the use of or inability to use the product, whether or not based on tort (including negligence), strict liability, breach of contract, breach of warranty or any other theory, even if advised of the possibility of such damages.

Notwithstanding any damages that customer might incur for any reason whatsoever (including without limitation, all damages referenced above and all direct or general damages), the entire liability of NXP Semiconductors, its affiliates and their suppliers and customer's exclusive remedy for all of the foregoing shall be limited to actual damages incurred by customer based on reasonable reliance up to the greater of the amount actually paid by customer for the product or five dollars (US\$5.00). The foregoing limitations, exclusions and disclaimers shall apply to the maximum extent permitted by applicable law, even if any remedy fails of its essential purpose.

**Translations —** A non-English (translated) version of a document is for reference only. The English version shall prevail in case of any discrepancy between the translated and English versions.

### **13.3 Trademarks**

Notice: All referenced brands, product names, service names and trademarks are the property of their respective owners.

**I <sup>2</sup>C-bus —** logo is a trademark of NXP Semiconductors N.V.

### **14. Contents**

![](_page_24_Picture_151.jpeg)

Please be aware that important notices concerning this document and the product(s) described herein, have been included in section 'Legal information'.

#### **© NXP Semiconductors B.V. 2017. All rights reserved.**

For more information, please visit: http://www.nxp.com For sales office addresses, please send an email to: salesaddresses@nxp.com

**Date of release: 1 August 2017 Document identifier: UM10729**